## Signing into ArcGIS Online

- 1. Open the Lake Forest College hosted ArcGIS Online site here: ArcGIS Online.
- 2. Click the **Lake Forest College** button.

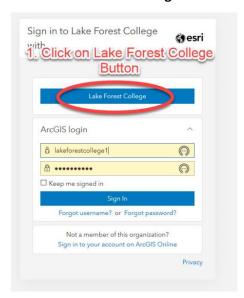

3. Enter your College username and password.

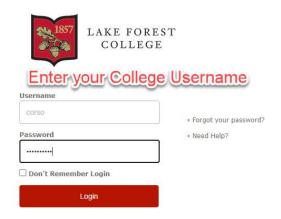

4. Click on "Map" to get started.

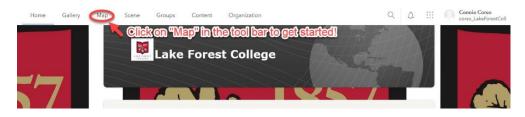